## Step 1. Visit the Voya webpage at: http://COSB.beready2retire.com and click on 'Account Login'

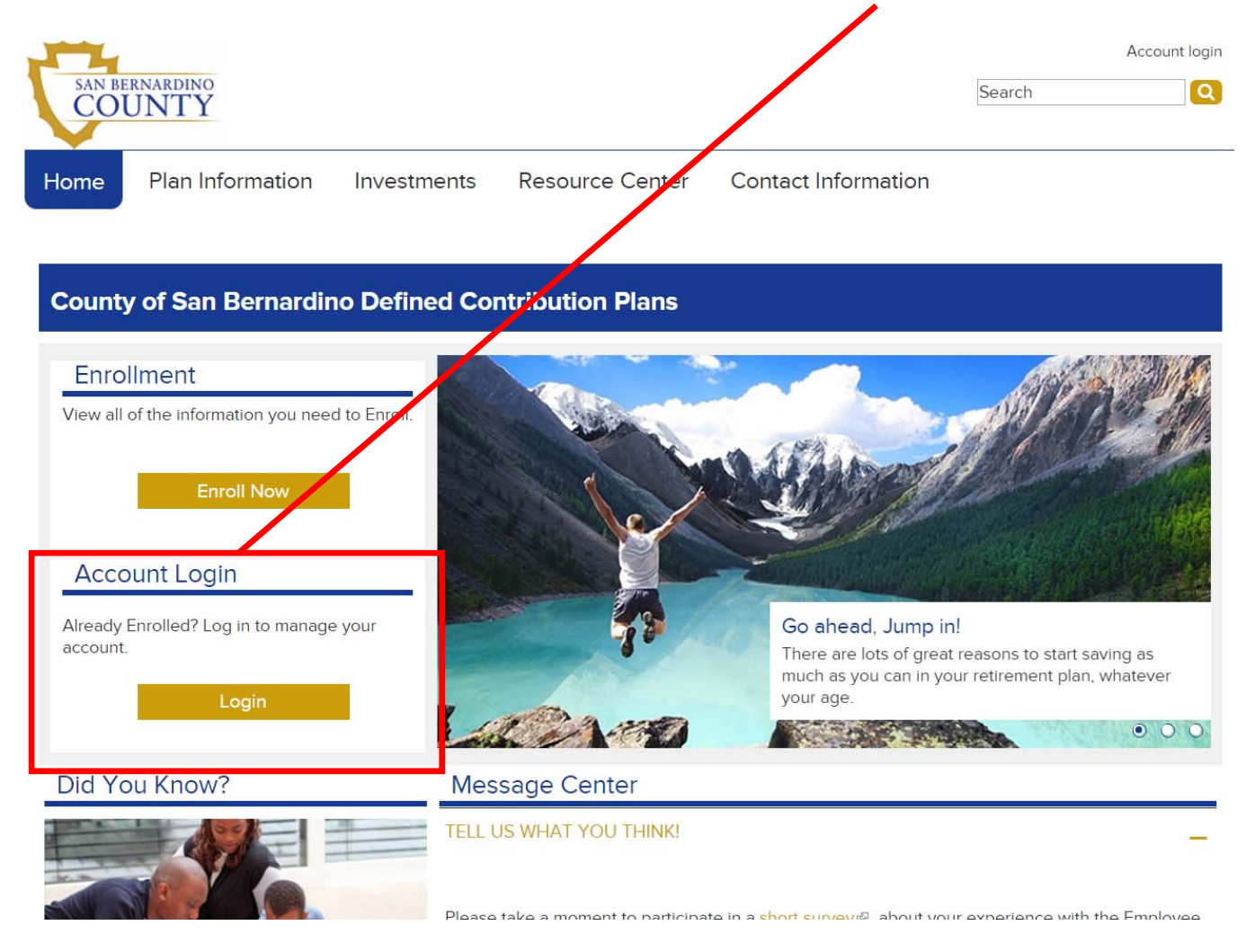

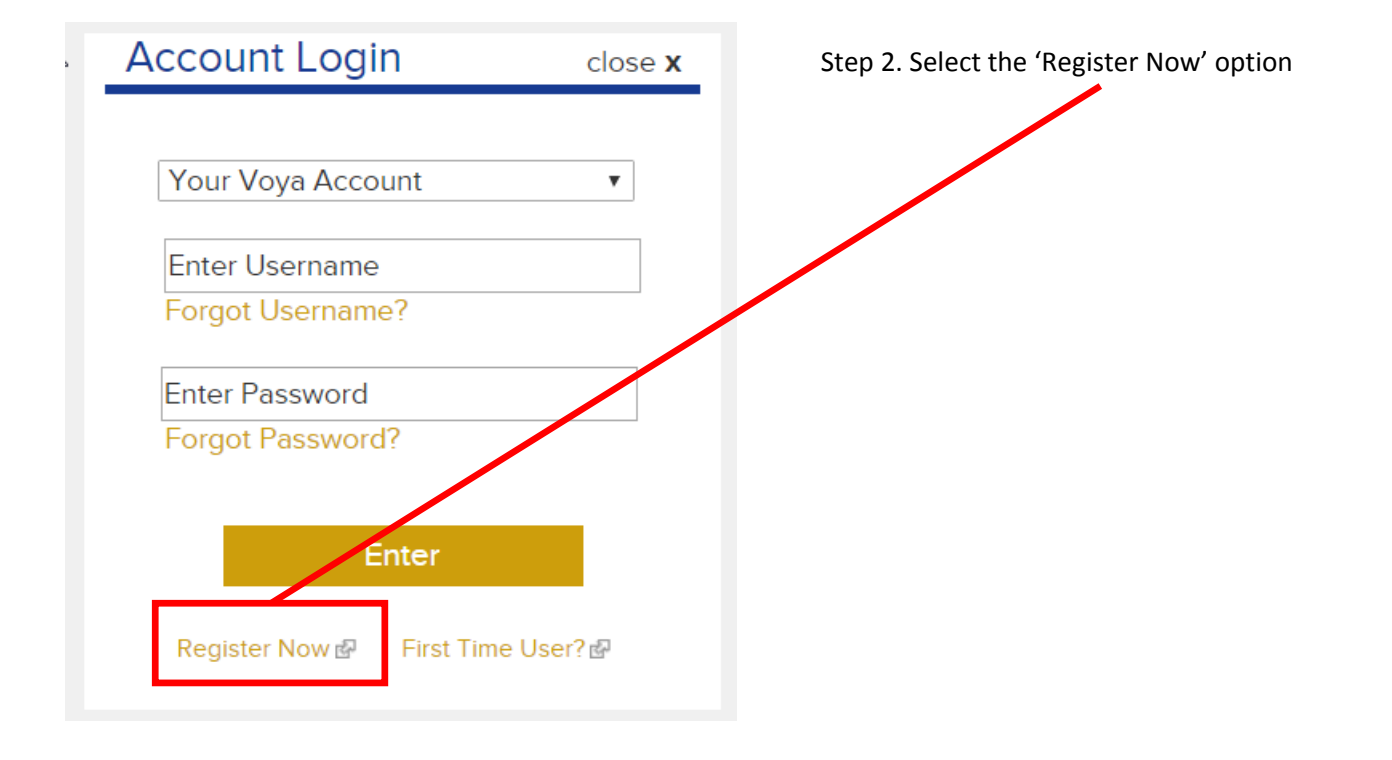

Step 3. Choose how you would like to register. If you do not have your PIN, then select the 'Social Security Number + Date of Birth' option and select 'Continue'.

Welcome! To get started, please select the way you would like to create your enline account access.

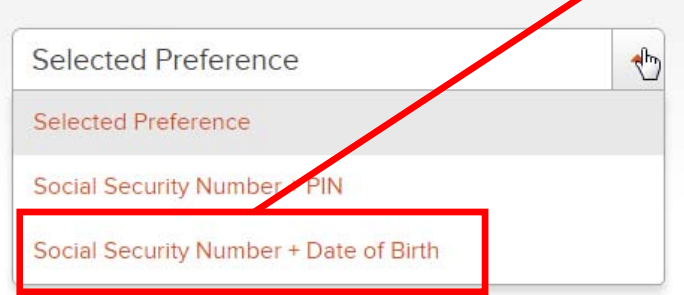

Need help?

 $\leftarrow$  BACK

**CONTINUE** 

Step 4. Enter your Social Security Number, Date of Birth, and First/Last name (as they are in EMACS)

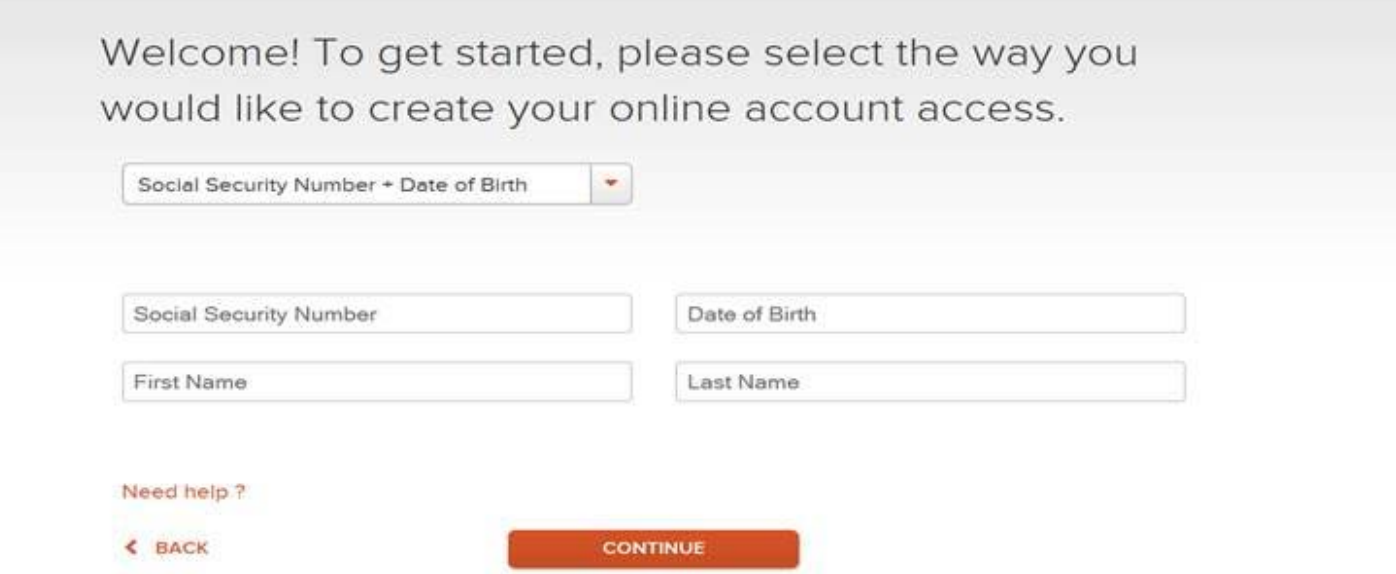

Step 5. You will then be asked a series of personal questions to verify your identity. You will be presented with a series of questions to validate your personal identity

## Next, please answer the questions below to verify your identity

Step 6. Choose an option for personalization of your username

To simplify how you access your account, you may choose your email to be your username. Which username do you prefer?

Note, this username will be used to access all of your Voya accounts.

**CHOOSE EMAIL AS USERNAME** 

**CHOOSE OTHER USERNAME** 

Step 7. If choosing 'Other Username' you will then be allowed to personalize it and designate your password. Click the box agreeing to the Terms of Use and Privacy Notice, then click 'Continue'

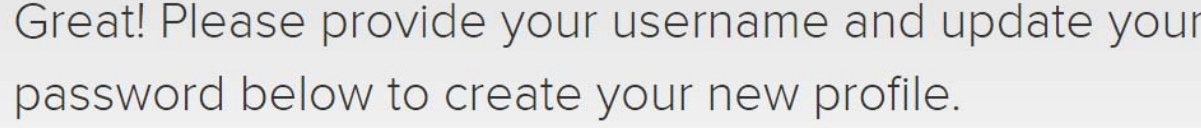

We'll ask you for a different email address or a mobile phone number on the next screen to help us verify your identity.

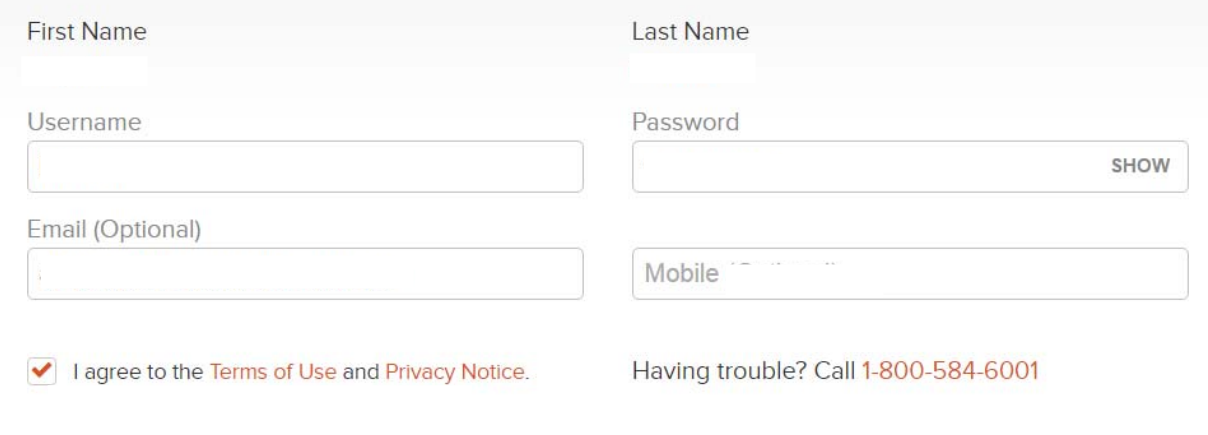

**CONTINUE** 

Step 7. You will then receive a verification code either via email or text. You will need to provide the verification code to continue the registration process.

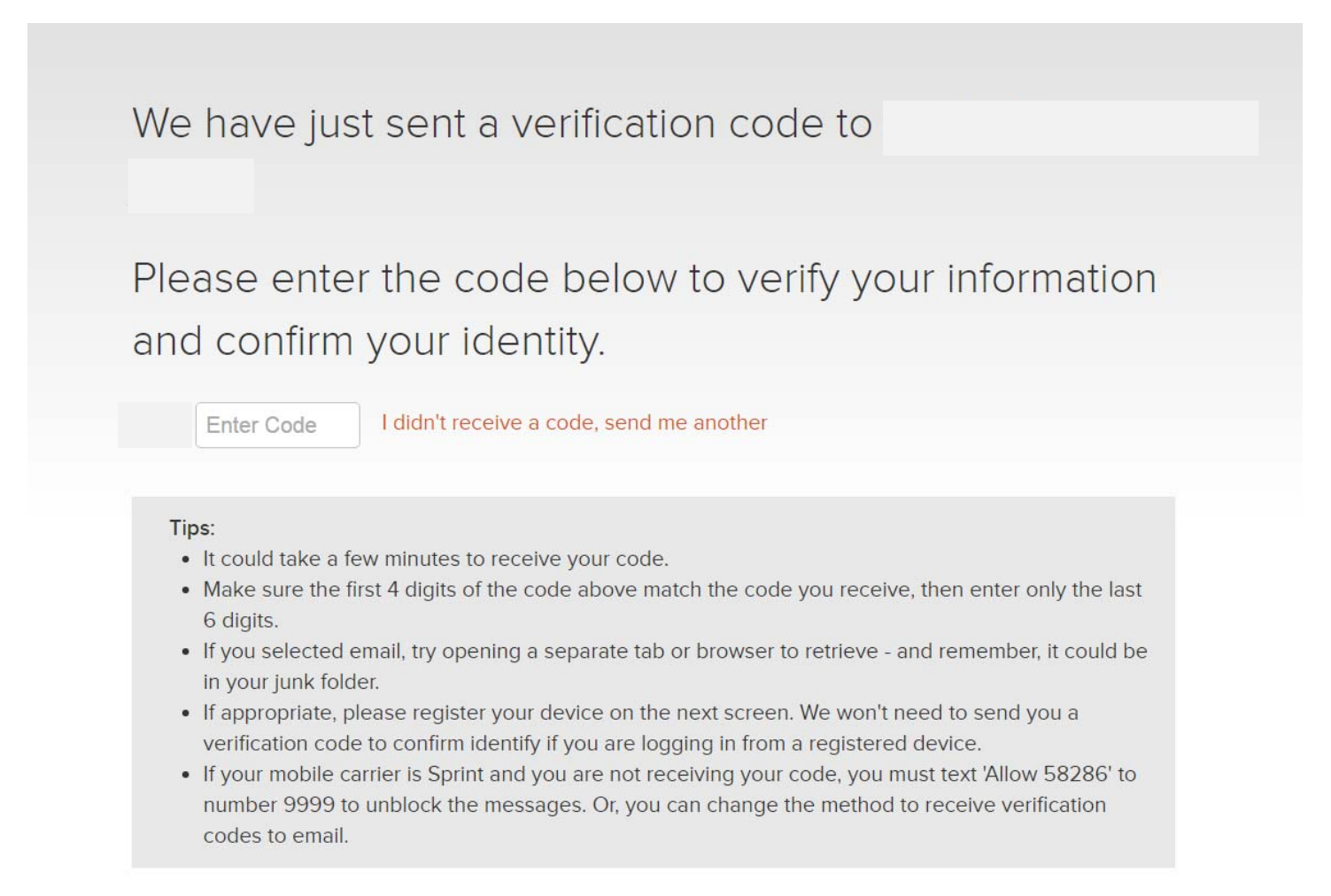

Step 8. Congratulations! Your online account registration will be complete! You will now be able to designate delivery preference for your account correspondence, review your account information, and take advantage of the helpful retirement planning tools.